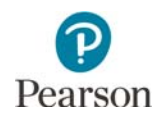

# **Accessing Online Item Samplers**

Item samplers are one type of student resource provided to help students and educators prepare for test administration. The item samplers should be used to familiarize students and educators with how the content is assessed by providing examples of the format and item types students could encounter on the MCA. For further information about student resources, including the student tutorial, refer to the *[Purposes of Student Resources](http://minnesota.pearsonaccessnext.com/item-samplers/)* document on PearsonAccess Next (PearsonAccess Next > Preparing for Testing > Item Samplers).

**NOTE:** Online item samplers on PearsonAccess Next must be accessed through a supported browser; refer to the information under the *[Tests that Do Not Require Kiosk Mode](https://support.assessment.pearson.com/x/HwYcAQ)* section (PearsonAccess Next > TestNav 8 Online Support >TestNav System Requirements).

# **Select an Item Sampler**

- 1. On the Home page of PearsonAccess Next (http://minnesota.pearsonaccessnext.com), select the **Preparing for Testing** dropdown menu and then select **Item Samplers**.
- 2. On the Item Samplers page, select the subject and test of the item sampler they want to take: Reading, Mathematics, or Science MCA.
- 3. Select the grade to expand the item sampler options.
- 4. Under the Online Item Samplers column, select the applicable item sampler.

**NOTE:** All mathematics and science item samplers have multiple item samplers available:

- Item samplers with accommodated text-to-speech should only be used by student who will use accommodated text-to-speech for testing.
- Item samplers with a pop-up translation should only be used by English learners who will use this linguistic support for testing.

#### **Students Start the Item Sampler**

After selecting an item sampler link, the item sampler launches in a browser. Students enter their name in the box, select **Start,** and then select **Start** to proceed to the first section in the item sampler.

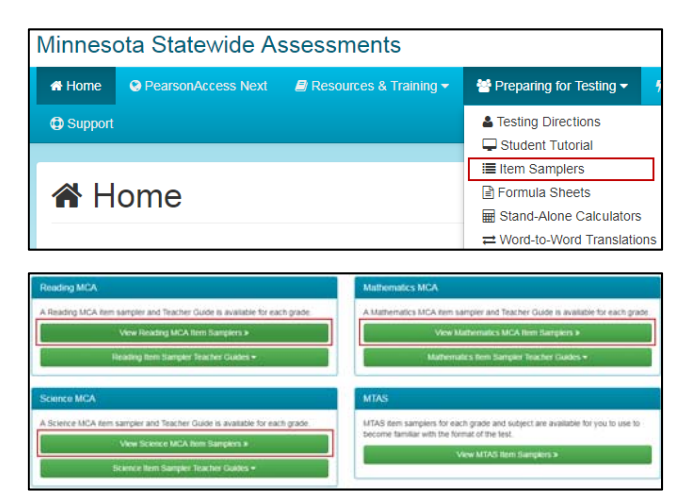

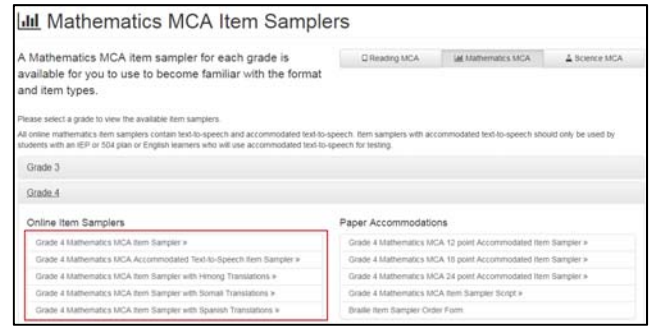

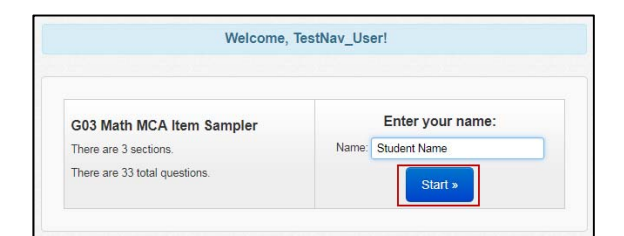

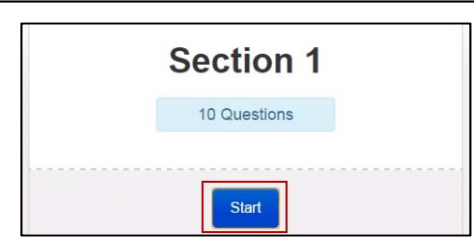

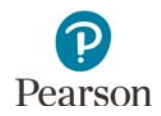

# **Students Exit an Item Sampler**

If a student must exit before completing the entire item sampler, the student selects **Sign out of TestNav** from the User dropdown menu next to the student's name.

# The student then selects **Save and Return Later**.

**NOTE**: The options to exit item samplers are the same as those in the operational test, but students will not be able to resume the item sampler where they left off. The student must start over if exiting before completing the entire item sampler.

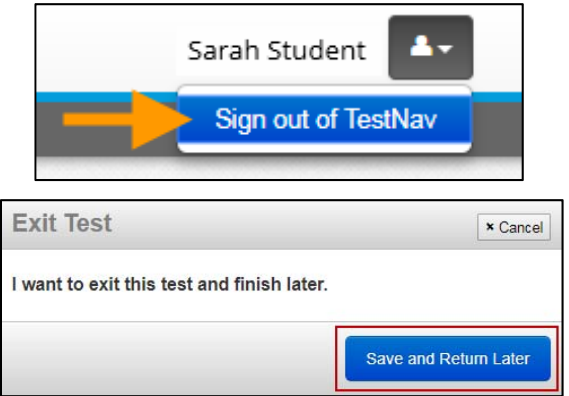

**NOTE**: Student tests in TestNav time out after 20 minutes of inactivity. Inactivity is defined as not touching the screen, moving the mouse, and/or pressing keys. Students will not receive a warning that their item sampler is about to be exited due to inactivity, but they will receive a message that the test session has closed due to inactivity.

# **Students Complete and Submit the Item Sampler**

When students have reached the end of the item sampler and are ready to submit it, they are prompted to review their answers. After reviewing their answers, students select **Submit Final Answers**.

A report screen then appears, which provides student responses for some item types. Students select **Print this page** or **Sign out** on the report screen.

**NOTE**: This report can be printed for use in conjunction with the information in the Teacher Guide on how the student responded to those items. The [Teacher Guide](http://minnesota.pearsonaccessnext.com/item-samplers/) for each grade and subject contains the correct answers for all items (PearsonAccess Next > Preparing for Testing > Item Samplers).

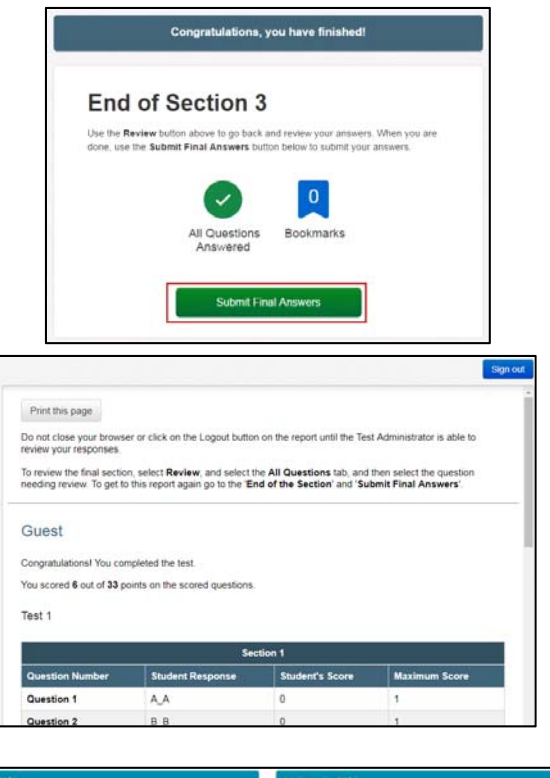

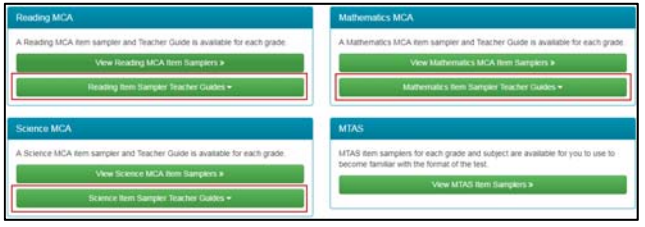